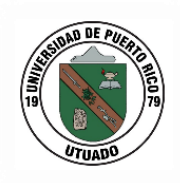

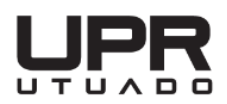

# **INSTRUCCIONES PAGAR O CONFIRMAR SU MATRÍCULA EN LÍNEA**

- 1. Acceda a nuestra página web, **[UPR UTUADO](https://www.uprutuado.edu/)**.
- 2. En la pantalla principal seleccione, **[Servicios en Línea](https://www.uprutuado.edu/rectoria/sistemas-de-informacion/#servicios-en-linea)**.

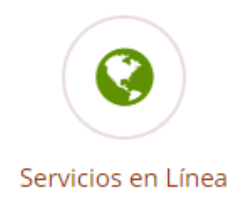

- 3. Dentro de Servicios en Línea debe seleccionar "Pagar o Confirmar Matrícula"
	- Servicios En Línea ◆ Pagar o confirmar Matrícula (Instrucciones para confirmar o pagar su matrícula en línea)
	- <u>Acceder a los Turnos</u> െ
	- **Acceder al PIN**
- 4. Una vez seleccionada la opción de Pagar o confirmar matrícula le debe aparecer la siguiente pantalla:

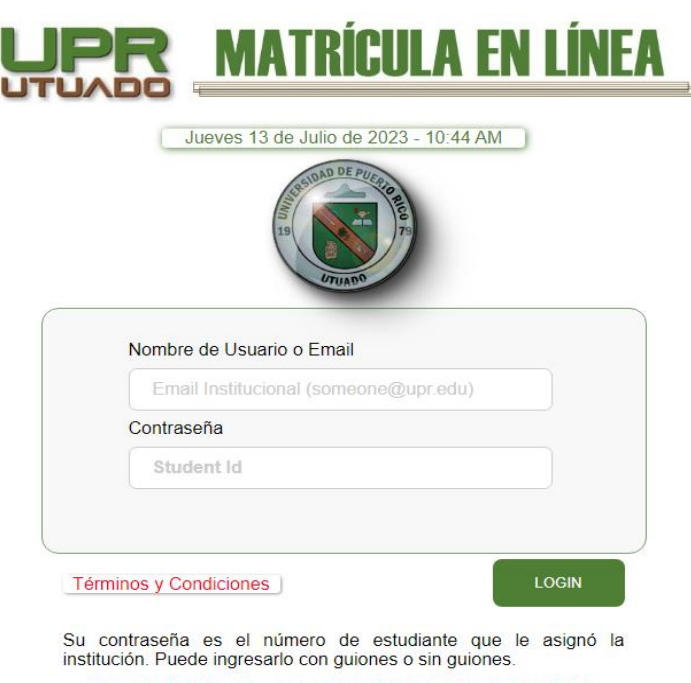

ACTIVO HASTA EL 14 DE JULIO DE 2023 A LAS 00:00 AM

Escriba su Usuario y Contraseña. En este caso la contraseña es el **NÚMERO DE ESTUDIANTE** que le asignó la Universidad de Puerto Rico.

#### **Estudiantes Becados**

5. Una vez presione "Login", si es estudiante becado debe aparecer la siguiente pantalla.

Confirmación de Matrícula por Internet

Favor de imprimir esta página como evidencia de su confirmación de matrícula.<br>Además se ha enviado un correo electrónico(email) a su dirección con la confirmación de su matrícula.

Regresar Página UPR Utuado Ver Matrícula en PDF

2023-05-24 11:20:14

 $\mathbf{1}$ 

840903641

H Lopez Lopez

 $h.logez@upr.edu$ 

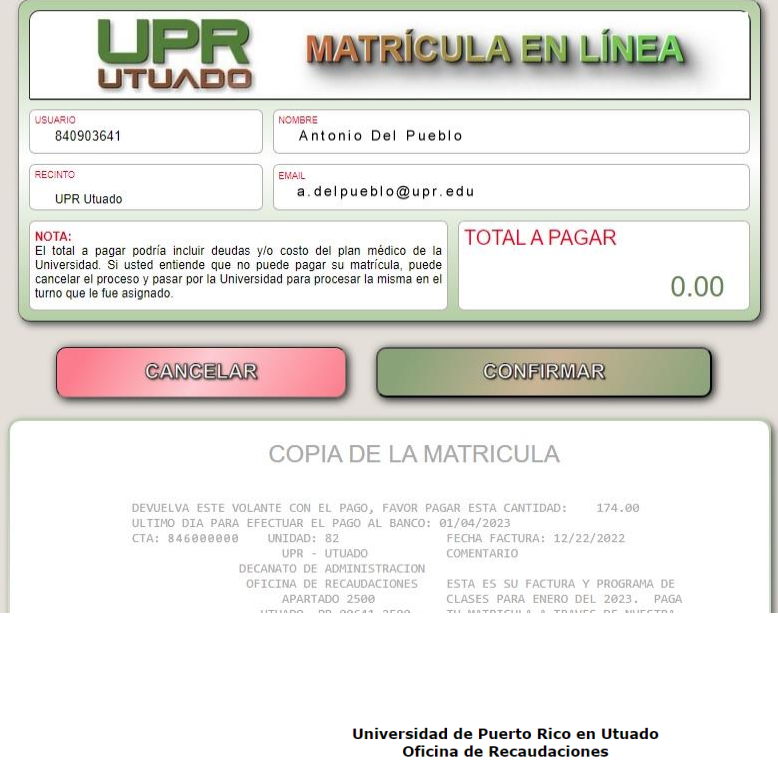

Fecha:

Nombre:

Número de Confirmación:

Número de Estudiante:

Correo electrónico:

Estudiantes que tienen aprobada y activada la Beca Pell (FAFSA) deben reflejar un balance de **\$0.00.** Solo deberá presionar **Confirmar** y ya habrá completado el proceso de confirmación de matrícula.

Una vez haya presionado confirmar, debe aparecer su confirmación de pago y podrá ver y guardar una copia de su matrícula (no oficial) en PDF.

#### **¡Sugerencia!**

Tome un "screenshot" de su confirmación de pago. Debe recibir un correo electrónico notificando su confirmación de matrícula.

Si le interesa **ver nuevamente su matrícula puede volver a entrar.** En esta ocasión le aparecerá el siguiente mensaje indicándole que usted ya confirmó matrícula.

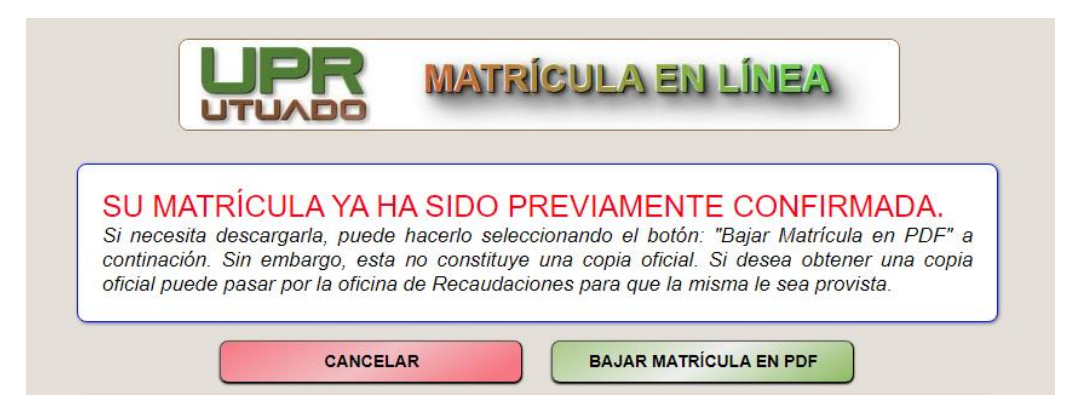

### **Estudiantes con Beca Parcial o Sin Beca**

cantidad a

hoja para

continuar,

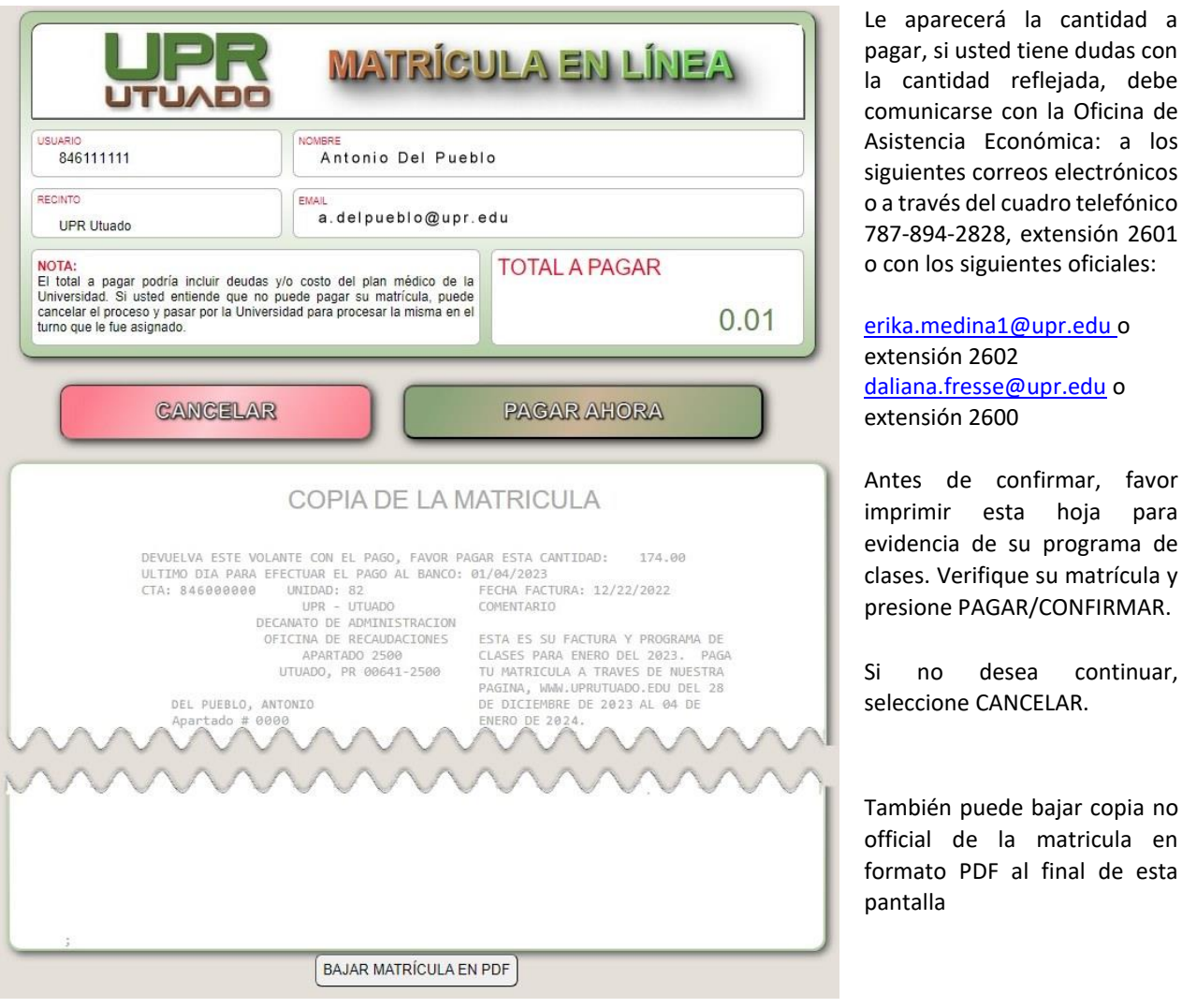

### **Plan de Pago (Prórroga)**

6. Si ya usted solicitó el plan de pago (prórroga) se le debe reflejar en la factura el pago de su primer plazo. Si no realizó la solicitud en los días establecidos, deberá enviar un correo electrónico a jessica.romero1@upr.edu, informando su interés de acogerse a un plan de pago y esperar nuevas instrucciones.

#### **Pago de Matrícula en Efectivo**

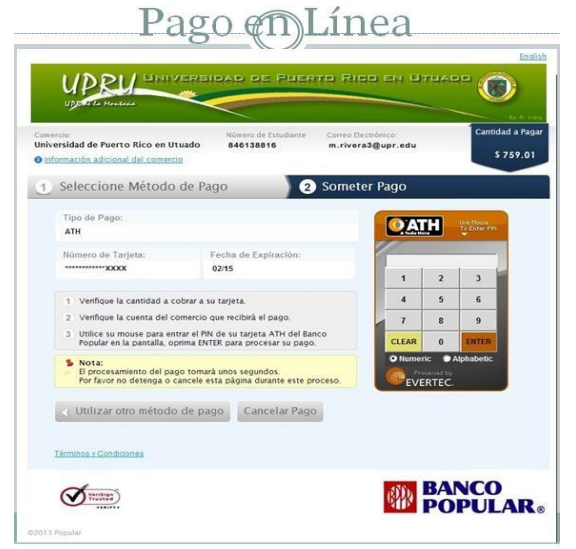

Seleccione el método de pago ATH (sólo Banco Popular) o tarjeta de crédito con logo de Máster Card o Visa; complete los encasillados de la dirección, ciudad, código postal.

Luego presione **CONTINUAR**.

7. Si el método de pago que seleccionó es con **ATH (**sólo Banco Popular**)** le aparecerá la siguiente pantalla:

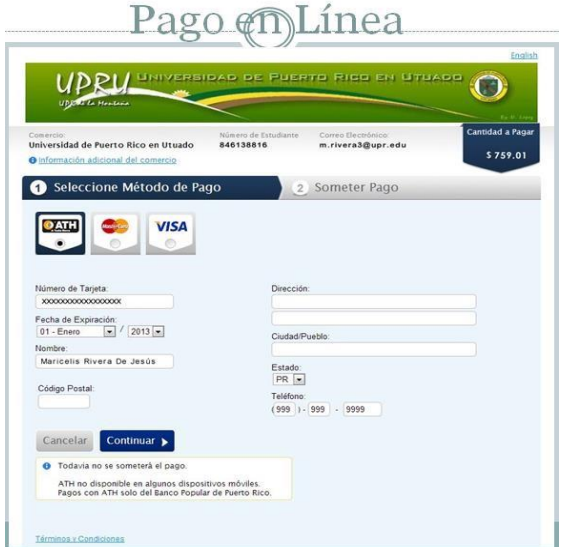

#### **Pasos a seguir:**

- Seleccione método de pago.
- Entre su número secreto y presione **ENTER**.
- Seleccione **Someter Pago.**

• Una vez someta el pago le presentará la confirmación de pago.

## **Confirmación de Pago**

1. Deberá reflejarse la confirmación de pago (ejemplo adjunto), favor de imprimirlo como evidencia. Presione **CERRAR VENTANA**. Si no tiene donde imprimir puede tomar una foto o la opción "Print as PDF", se guardará como un documento.

Recibirá en su correo electrónico una copia de esta confirmación. Si al verificar su correo electrónico no encuentra la confirmación de pago, verifique en la carpeta de **SPAM**.

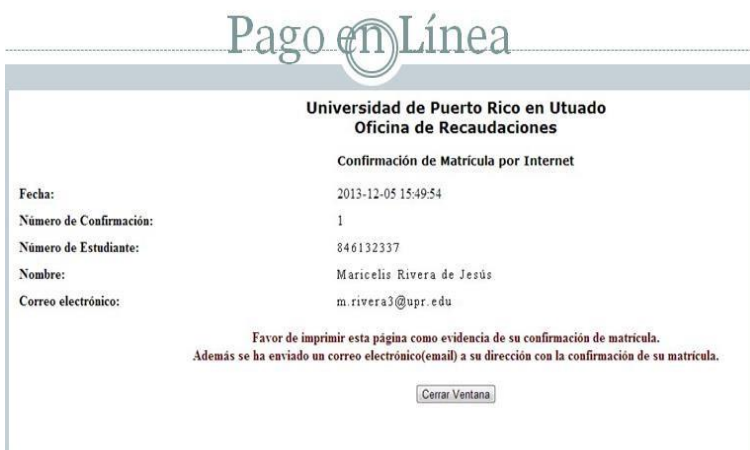